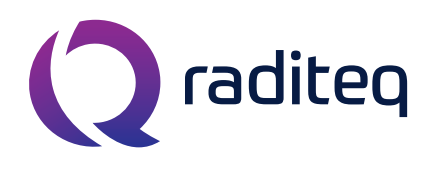

T: +31 348 200 100 M: sales@raditeq.com W: www.raditeq.com

# Uitvoeren Single Band Radiated Immunity (RI) testen conform EN61000-4-3

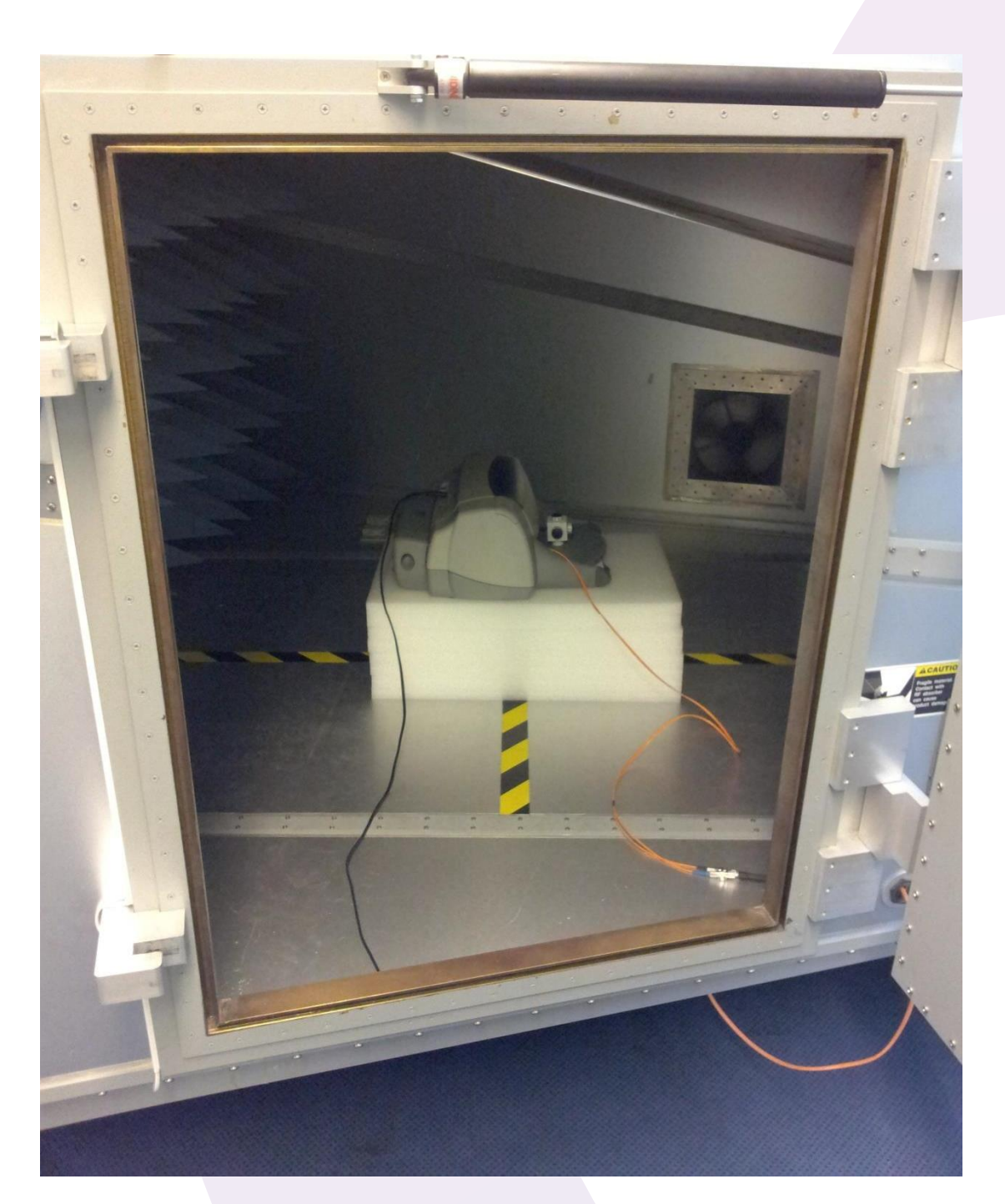

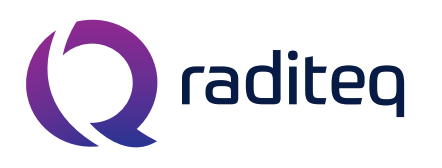

T: +31 348 200 100 M: sales@raditeq.com W: www.raditeq.com

## **Veiligheidsinstructies**

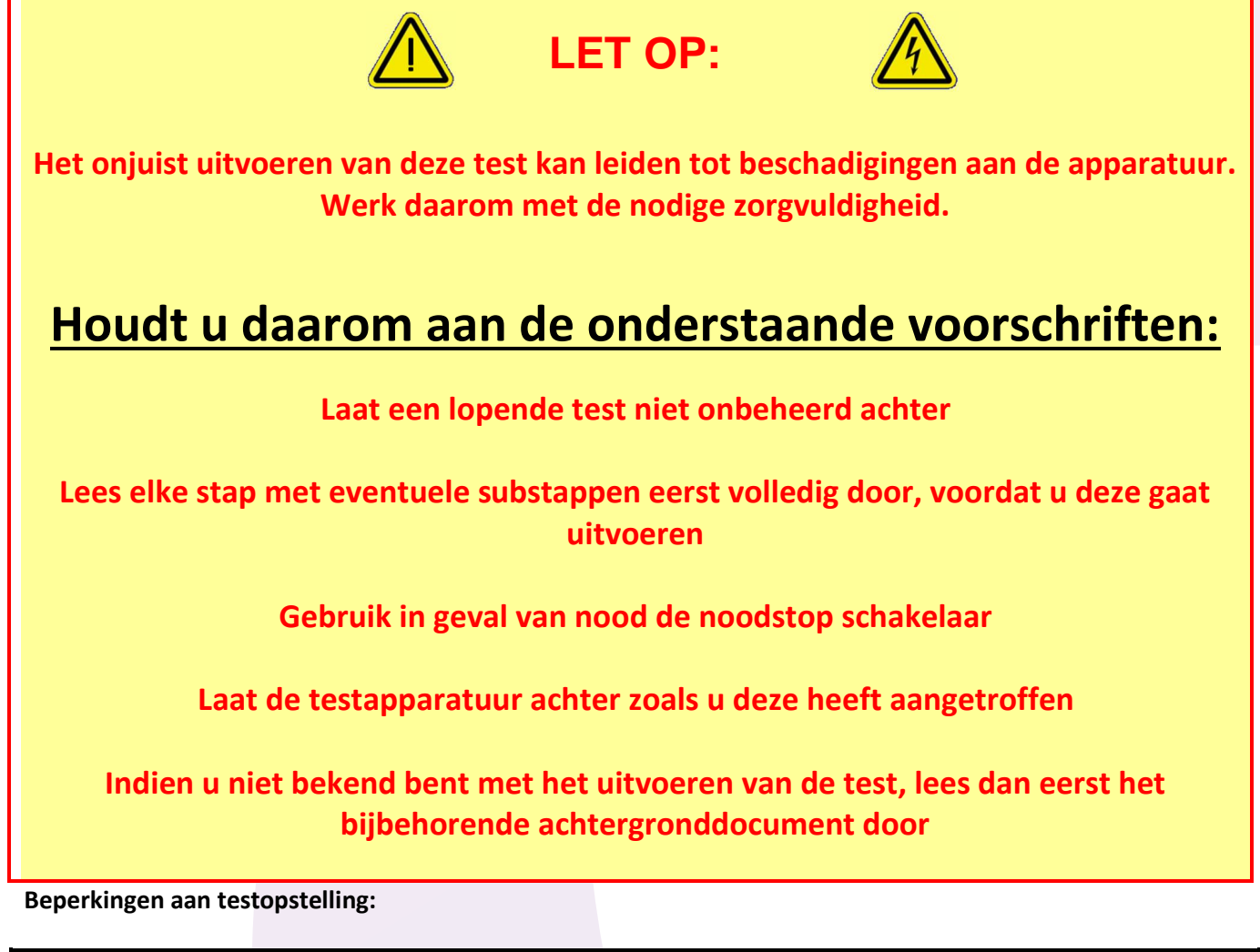

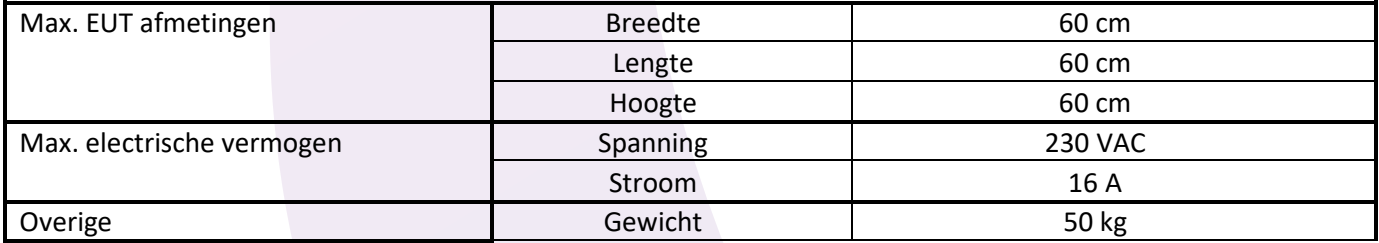

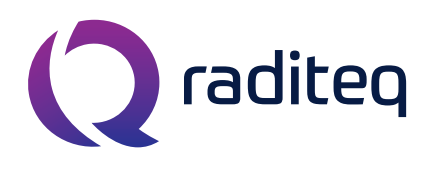

T: +31 348 200 100 M: sales@raditeq.com W: www.raditeq.com

### Het uitvoeren van een RI test:

**1.** Begin met het uitrekenen van de hoogte in centimeters van de polyethyleen ondergrond,  $VP_{EUT}$ . Om de hoogte te berekenen gebruikt u de volgende formule

$$
VP_{EUT}=45-\frac{h_{EUT}}{2}
$$

Waarbij

 $VP_{EUT}$  = de verticale hoogte van de EUT in centimeters en  $h_{EUT}$  = de hoogte van het elektrisch centrum van de EUT in centimeters

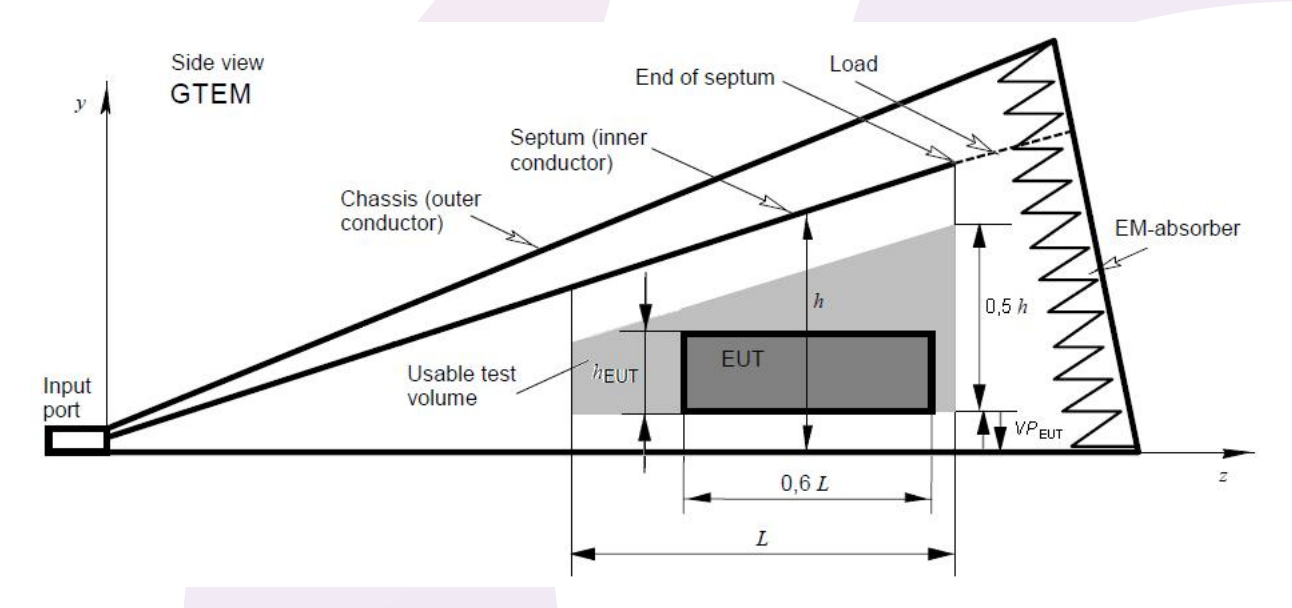

**Figuur 1: Het bruikbare testvolume in een GTEM**

Stel: uw EUT is 10 cm hoog, dan plaatst u polystyreenplaten in de GTEM die samen 40cm hoog zijn. Is  $h_{EUT} = 25$ cm, dan wordt  $VP_{EUT} = 32,5$ cm.

**2.** Om deze hoogte te bereiken gebruikt u de polyethyleen schuimplaten van 40cm bij 60 cm, welke naast de GTEM liggen. Deze witte platen zijn minimaal 2,5 cm dik en maximaal 20 centimeter dik (zie figuur 2).

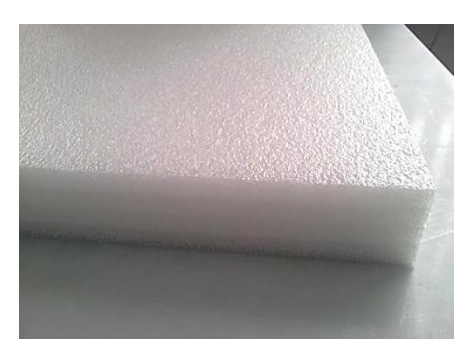

**Figuur 2: polyethyleen isolator voor verhoging van VP**<sub>EUT</sub>

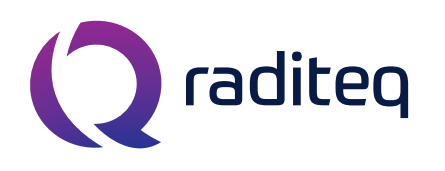

T: +31 348 200 100 M: sales@raditeq.com W: www.raditeq.com

- **3.** Haal de pin uit de grootste deur van de GTEM en open de deur (zie figuur 6).
- **4.** Positioneer de platen en uw EUT stabiel in het midden van het kruis van de geel/zwarte lijnen. De EUT moet met de voorkant in de **X-richting** staan (zie figuur 3). Controleer de juiste hoogte.
- **5.** Start uw EUT. Zorg dat deze volledig operationeel is, sluit alle kabels aan. Kabels die naar buiten moeten, kunnen aan de zijkant door een gat in de GTEM (zie figuur 4). De metalen afsluiter zorgt er voor dat de GTEM geen elektromagnetische straling lekt. Kabels die aan de EUT vast zitten moeten zo veel mogelijk naar links of naar rechts lopen, of naar boven of beneden (zie figuur 3 en 4).

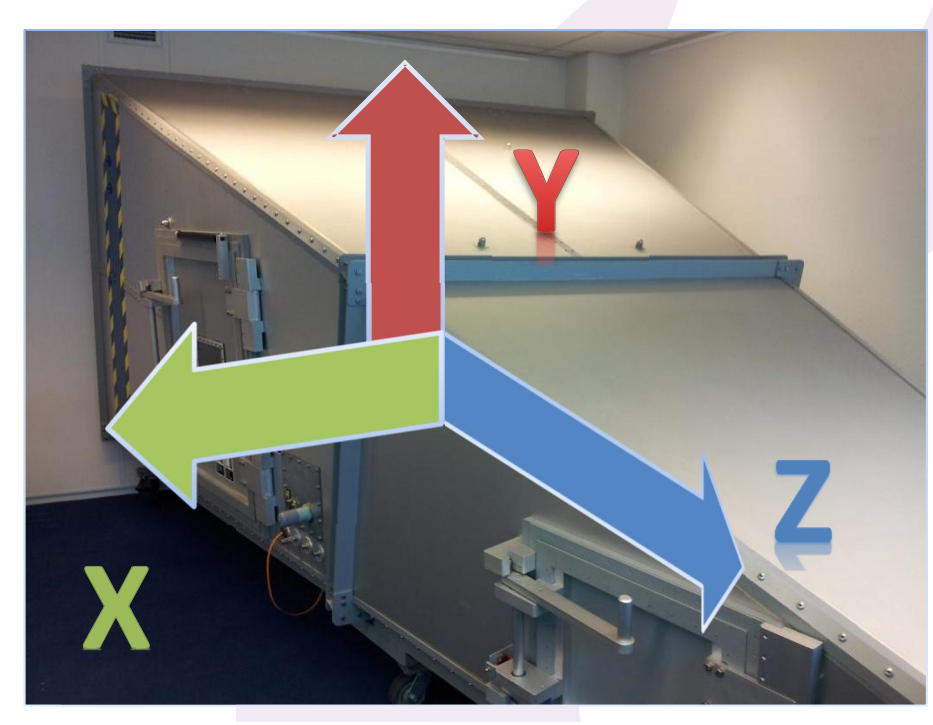

**Figuur 4: De X-, Y- en Z-as in een GTEM**

**6.** Plaats de RadiSense veldsterkte sensor (figuur 5) precies voor de EUT. De X-zijde van de sensor hoort zo recht mogelijk naar de zijkant van de GTEM te wijzen wanneer u naar de deur kijkt, de Y-zijde zo recht mogelijk naar boven en de Z-zijde zo recht mogelijk naar de punt.

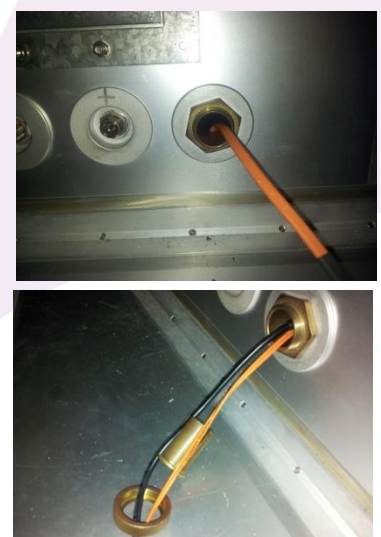

**Figuur 3: Geleiding van de kabels in de GTEM.** 

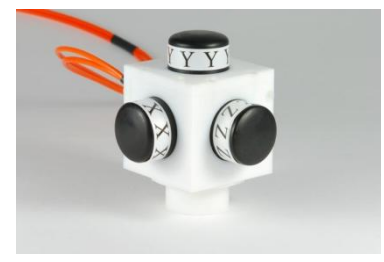

**Figuur 5: De RadiSense**

**7.** Maak indien mogelijk een foto van de opstelling ten behoeve van eventuele rapportage.

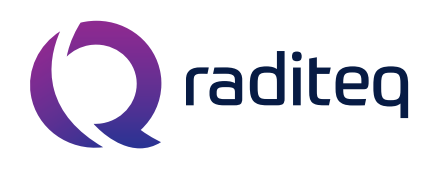

- **8.** Sluit voorzichtig de GTEM deur en plaats de metalen pin weer terug in het gat (zie figuur 6). Op deze manier blijft de deur goed gesloten tijdens de test en blijft het veiligheidsrelais contact maken (zodat de test niet afgebroken zal worden).
- **9.** Start de computer. Log in op Log in op het Windows account met de volgende gegevens:
	- **a.** gebruikersnaam: **emclab**
	- **b.** wachtwoord: **[Rent@Lab](mailto:Rent@Lab)**
	- **c.** domein : **ID6145 (this computer)**
- **10.** Start het *RadiCentre* (figuur 7) door het scherm aan te raken. Het

invoeren van de lasercode is noodzakelijk: 3447 en druk dan op 'Ok'. Druk op de brede 'RadiSense LPS1001A' knop en vervolgens binnen 2 seconde op de 'Ack' knop om de LASER te starten. U hoort 4 piepjes tijdens het starten. Druk hierna nogmaals op de brede 'RadiSense LPS1001A' knop om de probe te zeroen.

**11.** Start de *Kalmus 727LC versterker* (figuur 8) door de witte verdeelstekker (links naast de testopstelling!) aan te zetten. Check of het LOW LED brandt.

### **12.** Stop uw USB stick in de computer vóórdat u de RadiMation software start.

- **13.** Start de RadiMation software. De snelkoppeling van het programma staat op het bureaublad. Log in met de gebruiker/engineer Rent a Lab. Een wachtwoord is niet nodig.
	- **a.** *Bent u hier voor de eerste keer met uw EUT?* Ga dan naar **File > New > EUT**. Geef uw EUT bestand de naam van uw product. Sla het EUT bestand op in de EUT directory op uw USB stick. Ga verder met stap 14.
	- **b.** *Bent u hier al eerder geweest met dezelfde EUT?* Ga dan naar **File > Open > EUT**. Open uw EUT file in de EUT directory op uw USB stick. Ga verder met stap 15.
- **14.** Vul uw klant- en fabrikantinformatie aan in de velden van uw zojuist aangemaakte EUT bestand. U kunt meer informatie over het EUT kwijt in het tweede tabblad, *EUT information*.
- **15.** In het tabblad *Monitoring Input Channels* kunt u desgewenst een sneltoets aanmaken, zoals bijvoorbeeld de spatiebalk. Deze kunt u indrukken tijdens de test wanneer het EUT een afwijking vertoont ten opzichte van de normale bedrijfsmodus. Op deze manier kunt u straks heel eenvoudig terugzien rond welke frequentie(s) de problemen optraden.

Klik op 'Add', druk dan op de gewneste toets, type een bericht en vink de action aan.

**Figuur 6: Pin voor GTEM deur**

T: +31 348 200 100 M: sales@raditeq.com W: www.raditeq.com

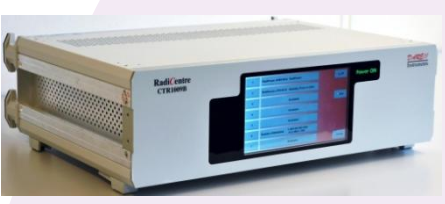

**Figuur 8: Kalmus 727LC versterker**

**Figuur 7: RadiCentre**

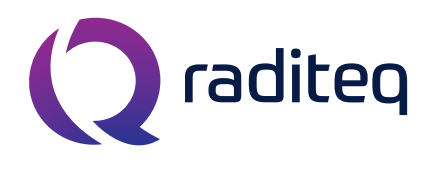

T: +31 348 200 100 M: sales@raditeq.com W: www.raditeq.com

**16.** Het is mogelijk om automatisch achter elkaar te testen. Volg deze stap voor het openen van een sequence (en sla stap 17 over) of ga direct naar stap 17 voor het starten van specifieke testen. Open en start de testsequence met het gewenste testlevel via het menu **Tests > Start Sequence**. Zie tabel 1 voor informatie over het te openen bestand.

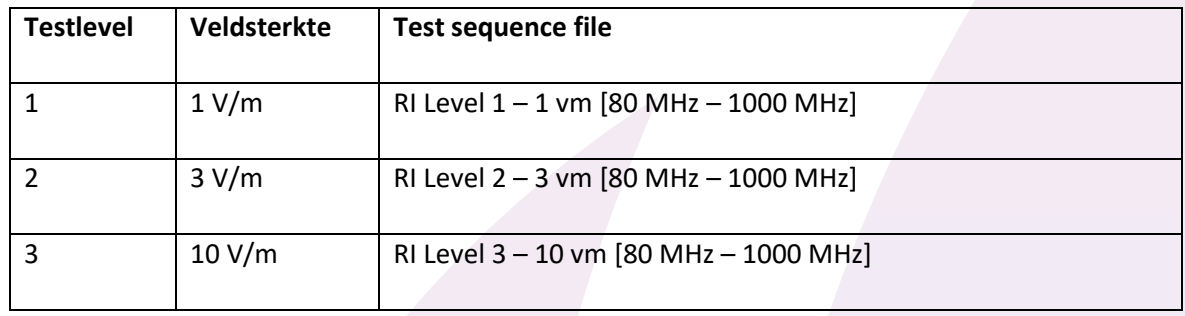

#### **Tabel 1: Tabel voor het selecteren van de juiste testfile voor het uitvoeren van een sequence**

- **17.** Open de test via het menu **Tests > Radiated Immunity > Substitution**. Er wordt een nieuwe venster geopend met daarin een lijst met geconfigureerde testen.
	- **a.** Selecteer de test met het gewenste testlevel (1, 2 of 3) en de juiste band (low of high). (Zie tabel 2 voor gedetailleerde informatie en de volledige TSF naam.)
	- **b.** De test kan nu worden geopend door erop te dubbelklikken of deze te selecteren en op Ok te drukken.
	- **c.** Het test configuratie venster is nu geopend, echter de configuratie van alle testen uit tabel 1 kunnen niet gewijzigd worden.
	- **d.** Druk op 'Start' om de test te beginnen.

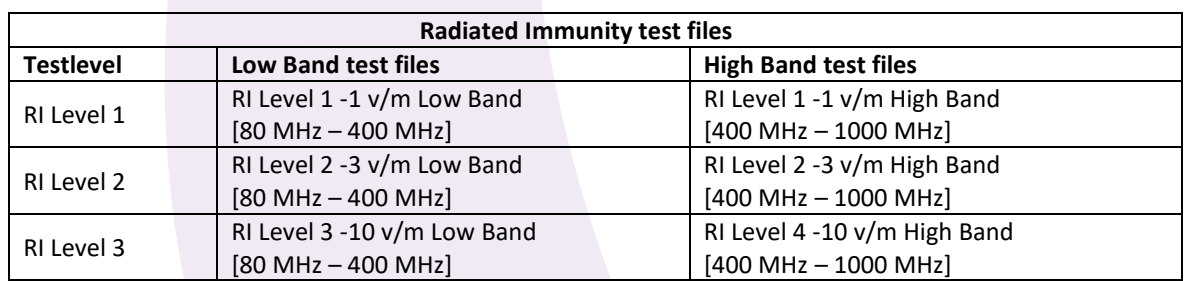

**Tabel 2: Tabel voor het selecteren van een specifieke testfile**

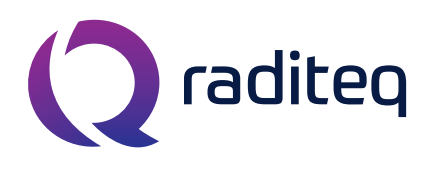

T: +31 348 200 100 M: sales@raditeq.com W: www.raditeq.com

- **18.** Controleer de werking van uw EUT tijdens de test. U kunt de test tussentijds onderbreken (pauzeren) door op 'cancel' te drukken. Indien u een sneltoets heeft ingesteld, kunt u die gebruiken tijdens de test om aan te geven op welke frequentie er problemen optreden. De testresultaten worden automatisch opgeslagen aan het einde van elke test.
- **19.** Na de voltooïng van de test dient u de EUT te draaien. Haal de metalen pin uit de deur, open de deur en draai de EUT in de **Y-richting**: de EUT staat met de voorkant naar boven. Leg de kabels zo neer dat deze alleen in de X-richtingen of Y-richtingen lopen (zie figuur 3). Sluit de deur en gebruik de metalen pin om de deur dicht te houden.
- **20.** Gebruik bij voorkeur de *Restart last TSF* knop aan de rechterkant van het EUT venster. Controleer of de naam overeenkomt met de laatst gebruikte test die u eerder heeft geselecteerd aan de hand van de tabel. Klik op de naam om deze test te openen. Volg desgewenst opnieuw stap 16 of 17 om dezelfde test opnieuw te openen.
- **21.** Herhaal stap 18.
- **22.** Voer stap 19 uit voor de **Z-richting** van uw EUT.
- **23.** Herhaal stap 20 en daarna stap 18. U heeft na deze stappen uw EUT op één specifiek testlevel in de drie richtingen (X, Y, Z) getest.

(Optioneel) Eventueel kunt u er nu voor kiezen uw EUT te onderwerpen aan een hoger testlevel. Start dan opnieuw vanaf stap 16 of 17, of ga anders door naar de volgende stap.

**24.** (Optioneel) Voer indien wenselijk extra *deeltesten* uit door bijvoorbeeld een specifieke

frequentieband te kiezen. Herhaal hiervoor stap 17 tot en met 23, ga anders door met stap 25.

LET OP: zorg ervoor bij het starten van een test dat er geen venster met testresultaten open staat!

Voor de gevorderde gebruiker is het zelfs mogelijk een test aan te passen om bijvoorbeeld op een specifieke frequentieband te testen. Er wordt sterk geadviseerd alle overige instellingen onaangepast te laten. Ga als volgt te werk:

- **a.** Kies de juiste gebruikerscyclus (zie tabel 2).
- **b.** Kies vervolgens **File > Save TSF as...** Verander nu de naam naar een goed herkenbare,

bijvoorbeeld *Bedrijfsnaam op Level 2 – 3 V/m van 80MHz tot 200MHz*.

- **c.** Vink 'Read only' UIT en klik op Ok. Nu is het mogelijk instelling te wijzigen.
- **d.** Verander nu de 'Frequentie Range'. Sla de instellingen van deze aangepaste test op.
- **e.** Herhaal met deze test weer de stappen 18 t/m 23 (EUT testen in de drie richtingen).

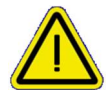

**Indien u de TSF configuratie aanpast is het mogelijk schade aan te brengen aan de apparatuur en kan uw EUT getest worden op een wijze die niet conform de gestelde norm is. Verander alleen instellingen waar u bekend mee bent of vraag om advies aan een engineer.**

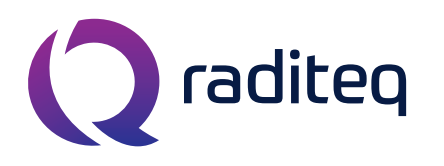

T: +31 348 200 100 M: sales@raditeq.com W: www.raditeq.com

- **25.** Afsluiting RI test:
	- **a.** Sluit alle vensters en sla uw resultaten op in RadiMation.
	- **b.** Sluit het programma en de computer af en druk de monitor uit, indien u geen andere testen wilt uitvoeren.
	- **c.** Ontkoppel uw EUT en zet de polyethyleen isolators weer terug.
	- **d.** Schakel het RadiCentre uit via de 'OFF'-knop rechtsboven in het touch screen.
	- **e.** Zet de Kalmus versterker uit door de verdeelstekker uit te schakelen

**26.** Controleer bij het verlaten van het Rent a Lab of:

- **c.** Alle apparaten nu zijn uitgeschakeld.
- **d.** Alles weer netjes is opgeruimd en is terug gezet.
- **e.** Schakel de airconditioning (groene lampje UIT) en verlichting uit en sluit de deur achter u.

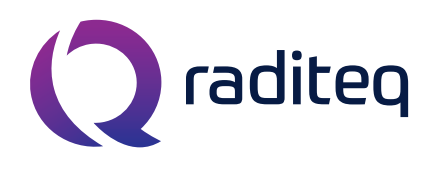

T: +31 348 200 100 M: sales@raditeq.com W: www.raditeq.com

## De test opstelling:

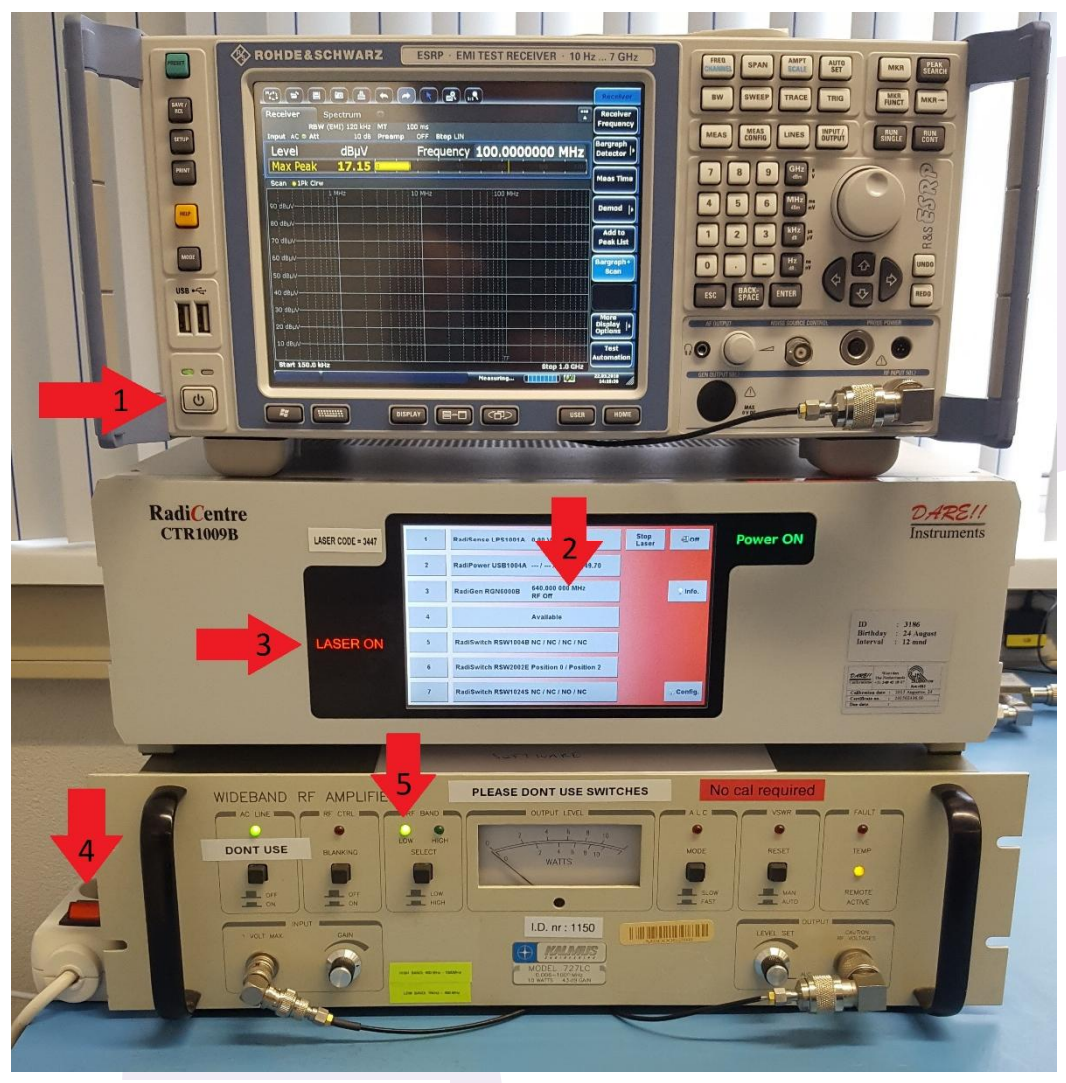

**Figuur 9: testopstelling**

- **1.** In- en uitschakelen van de Rohde & Schwarz ESRP.
- **2.** RadiCentre, scherm aanraken om in te schakelen.
- **3.** RadiSense Laser indicator, inschakelcode 3447 (van toepassing tijdens RI testen).
- **4.** In- en uitschakelen van de Kalmus versterker.
- **5.** Kalmus versterker, Band selectie indicator. Het 'LOW' LED moet bij het starten altijd branden.

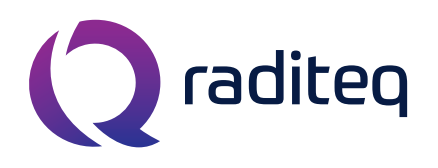

T: +31 348 200 100 M: sales@raditeq.com W: www.raditeq.com

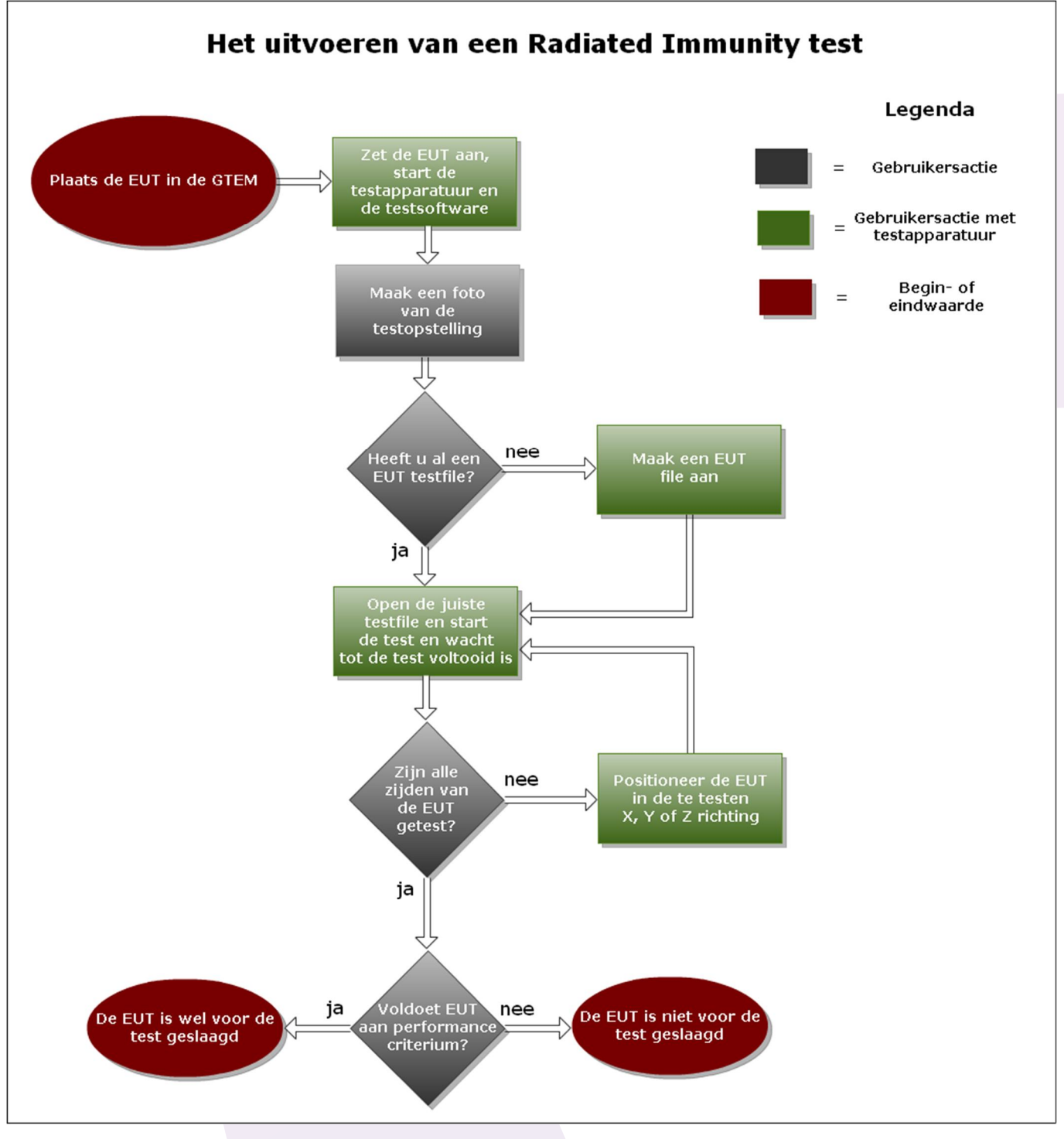

**Figuur 10: De RI test weergegeven als flowchart**